# **Managing Entities**

### *E-rate 2022 Handbook*

*Aug. 27, 2021* 

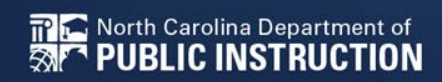

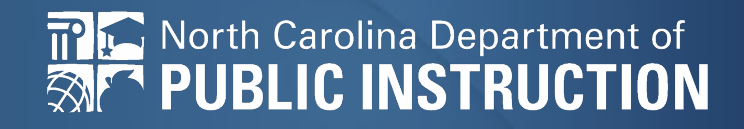

# **Manage Entities:**

- Names
- Addresses
- Urban/Rural
- Latitude/Longitude
- Phone
- Student Counts
- NSLP/CEP

*Complete this task BEFORE beginning a Form 471.*

# **Accessing the EPC Portal and Updating Entities**

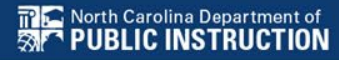

### **Accessing EPC** https://portal.usac.org

EBB Program providers, EPC users and BEAR Form filers: If this is your first time logging in to One Portal, please read this information carefully.

USAC has added multifactor authentication (MFA) to increase the security of our Universal Service Fund (USF) IT applications. The first time you sign into an application, the system will prompt you to set up MFA for your account. To do this:

- 1. Click the blue Continue button below.
- 2. Click the Forgot Password link.
- 3. Enter your Username (your email address) and click Reset via Email.
- 4. When you receive the email, click the link to create a password. Your password must be at least eight characters long and include one lowercase letter, one uppercase letter, one number, and one special character.
- 5. Accept the system's terms of use and click Sign In.
- 6. On the next page, confirm the email associated with your account and click Send Email.
- 7. Check your email for a verification code.
- 8. Enter the code and click Verify.

After logging in, you will see USAC's new single portal application dashboard if you have access to more than one application. On this page you can access all of the USF applications associated with your log in. This means users no longer have to sign into multiple applications to interact with different USF programs.

### **Click on Continue<sup>s</sup> to racce's's** "Settings" page to add a cell phone number to your account. This will allow you to **the EPC Login Screen**<br>To learn more about USAC's MFA and to find stight of all USF IT applications included in the single portal, visit USAC's website.

If you cannot access the email associated with your account and need to set up a new log in, please contact your organization's USF administrator. If you need to reset your password, chek the "forgot password" link. More detailed instructions are available in this video.

**Continue** 

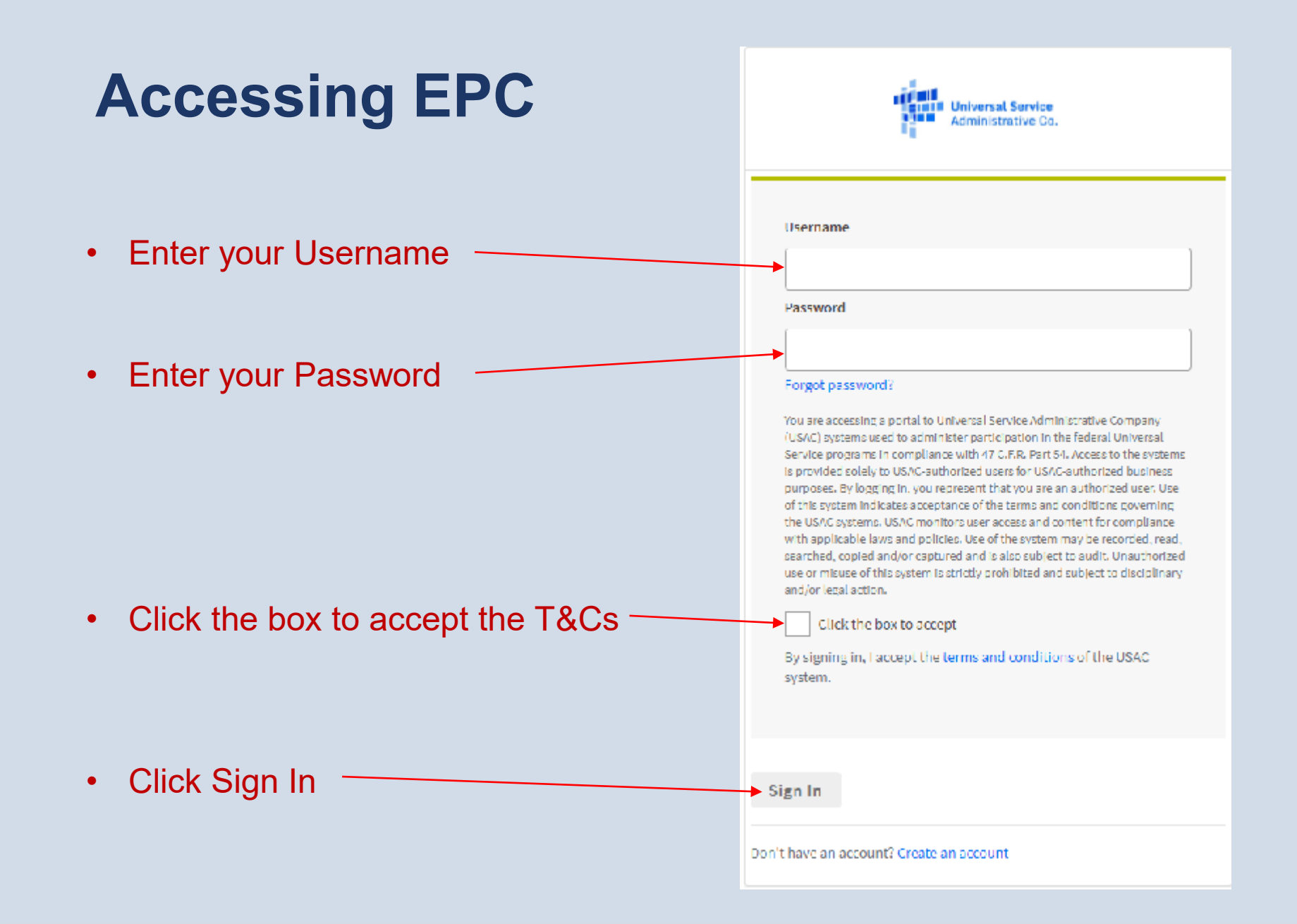

## **Sample Login Screen**

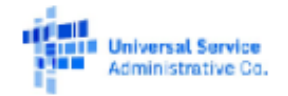

Username

ad\_aa\_400183@testmail.usac.org

Password

................

#### Forgot password?

You are accessing a portal to Universal Service Administrative Company (USAC) systems used to administer participation in the federal Universal Service programs in compliance with 47 C.F.R. Part 54. Access to the systems is provided solely to USAC-authorized users for USAC-authorized business purposes. By logging in, you represent that you are an authorized user. Use of this system indicates acceptance of the terms and conditions governing the USAC systems. USAC monitors user access and content for compliance with applicable laws and policies. Use of the system may be recorded, read. searched, copied and/or captured and is also subject to audit. Unauthorized use or misuse of this system is strictly prohibited and subject to disciplinary and/or legal action.

#### Click the box to accept

By signing in, I accept the terms and conditions of the USAC. system.

#### Sign In

#### Don't have an account? Create an account

## **Multifactor Authentication (MFA)**

When you created your user account, you entered one or two methods for USAC to confirm your identity

- A telephone number for text messaging
- An email address for email messaging

Select the method you prefer USAC to use to send your verification code

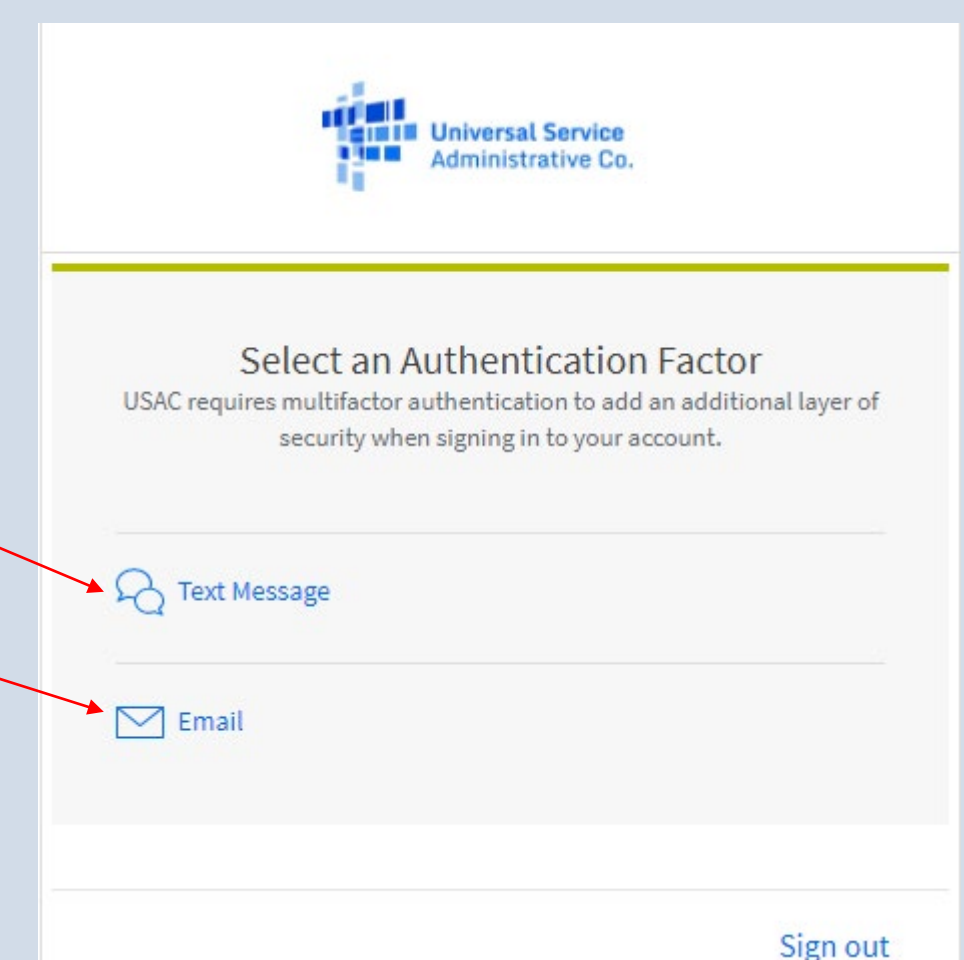

# **Confirm Contact Information**

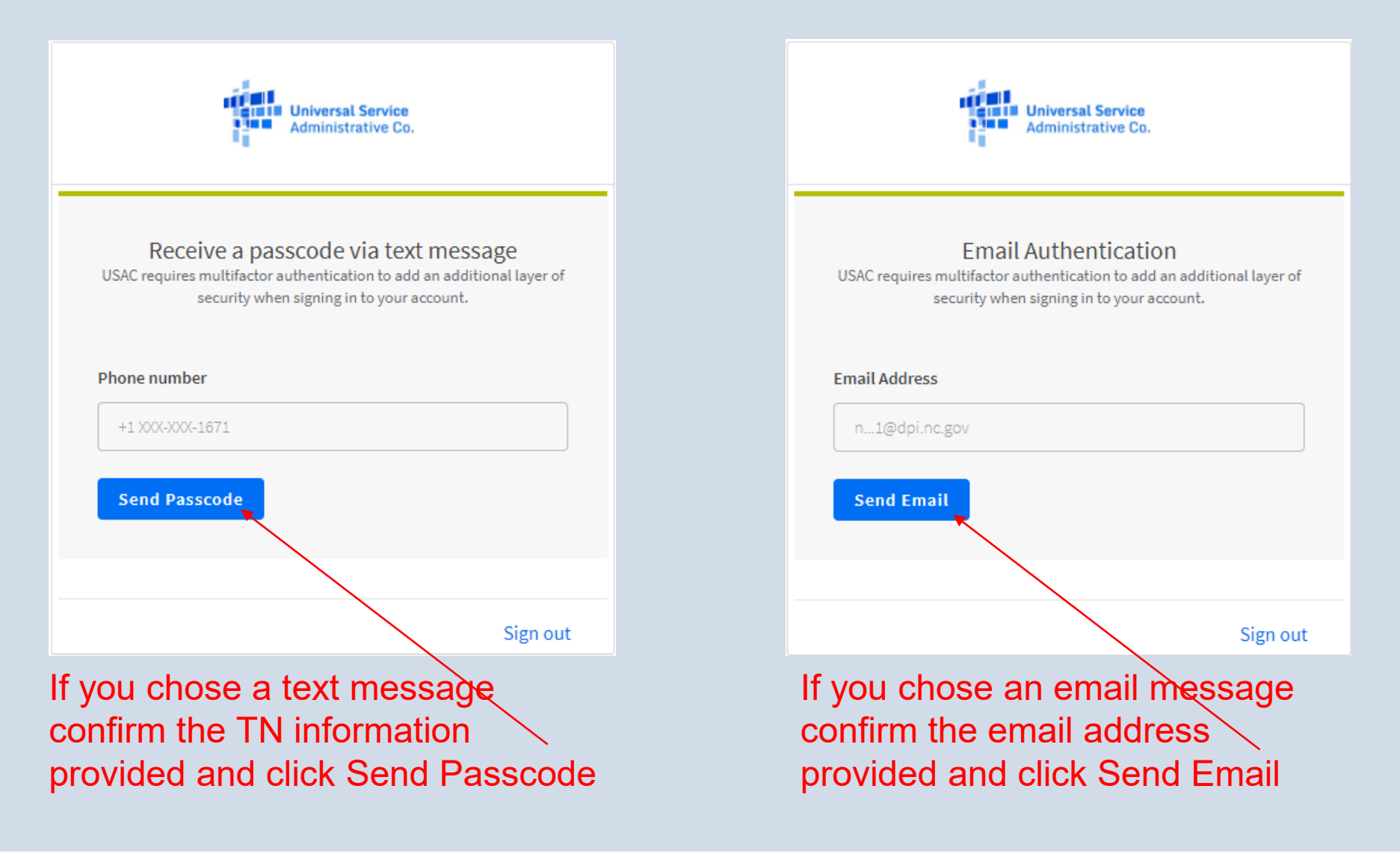

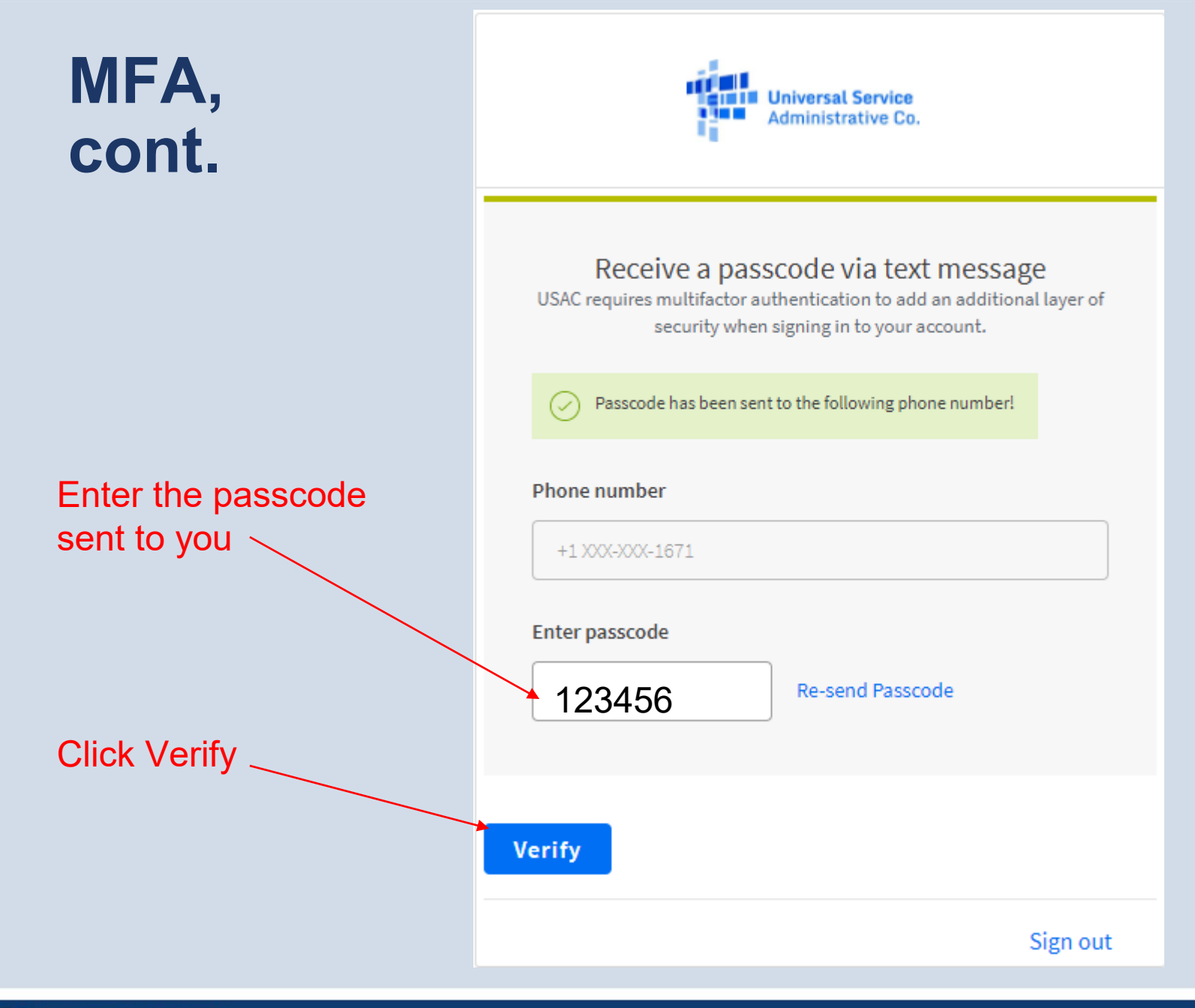

# **Your Dashboard**

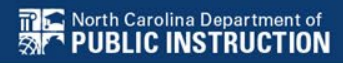

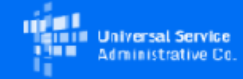

#### **Dashboard**

 $\left( \mathrm{i} \right)$  In accordance with the Supply Chain orders, new certifications have been added to the following forms: RHC | FCC Form 463 and the Telecom invoice, E-rate  $\,$   $\,\times$ FCC Form 473, and High Cost & Lifeline - FCC Form 481. Service providers are required to submit these annual certifications. For additional information, visit the USAC Supply Chain page.

#### †ी∪pcoming Dates

No upcoming dates found.

To access your location's E -rate home page click on the top grey box

*The other options will be covered in other training sessions.*

#### **Schools and Libraries**

E-rate Productivity Center (EPC) - E-rate Program participants use the E-rate Productivity Center to manage program processes, receive notifications and to contact customer service.

FCC Form 472 (BEAR) - Applicants file an FCC Form 472 (Billed Entity Applicant Reimbursement (BEAR) Form) to request reimbursement from USAC for the discount amount of the eligible products or services that the applicant has received and paid for in full

Emergency Connectivity Fund (ECF) - Emergency Connectivity Fund participants use the ECF Portal to submit applications for reimbursement and review notifications regarding their program activities.

#### Help?

ᄉ

Send us a message Click here

Call us  $(888) 641 - 3722$ 

## **My Landing Page**

Click on **USAC icon** at any time to return to Landing Page.

### **My Landing Page**

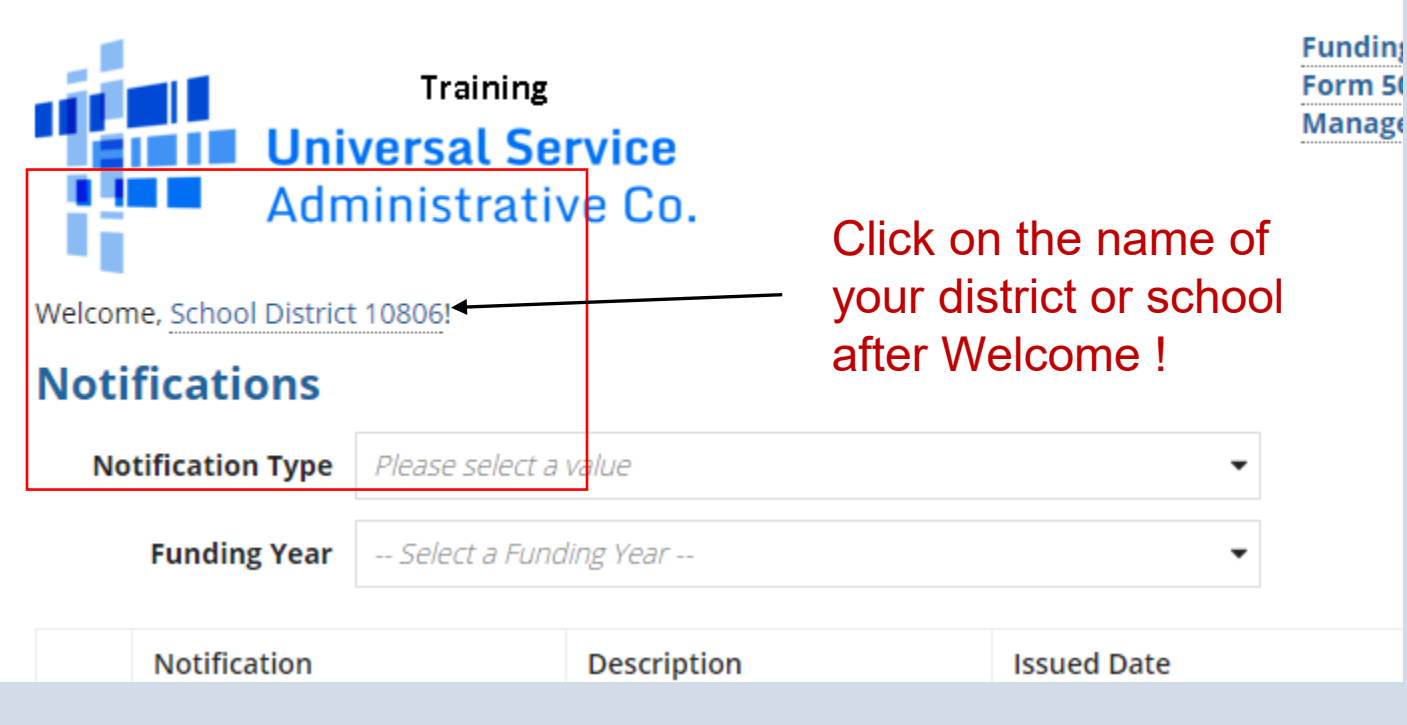

### **Discount Rate**

Click on "Discount Rate". You must update the profile of each school each year so the most recent year's discount rate will display.

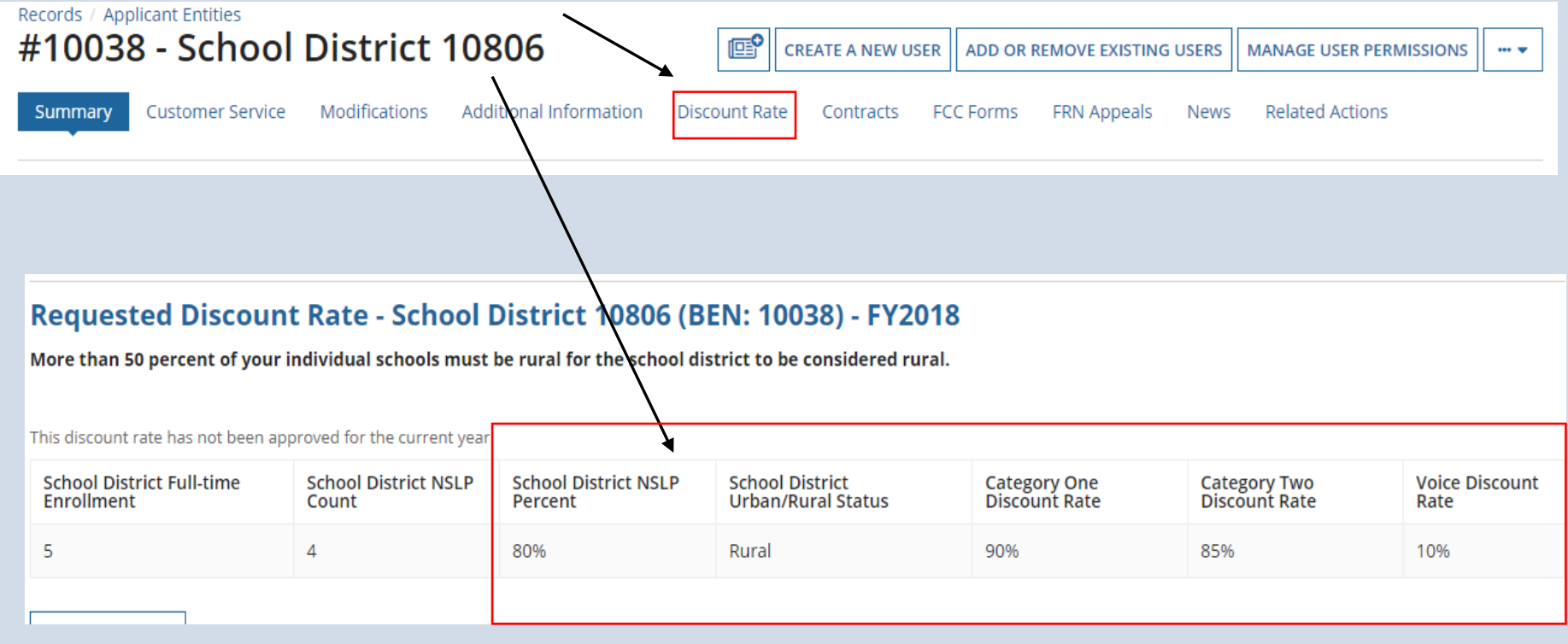

### **Discount Rate**

The information in your organization's profile is not sufficient to calculate your Discount Rate.

More than 50 percent of your individual schools must be rural for the school district to be considered rural.

#### This discount rate has not been approved for the current year

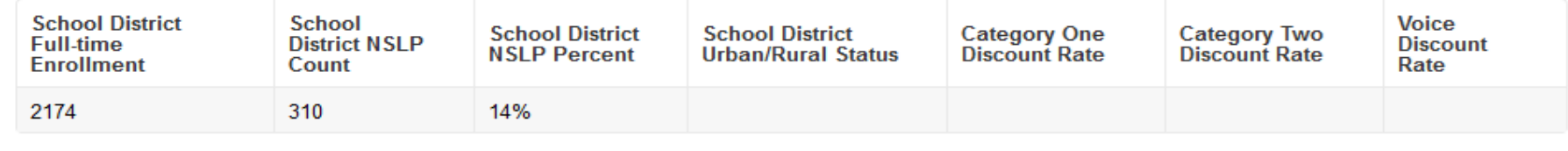

**Show Entities** 

View indicates profile is missing needed information.

## **Updating Entity Profiles**

### From the Landing Page, under the "My Entities" section, click on the entity name to update profile.

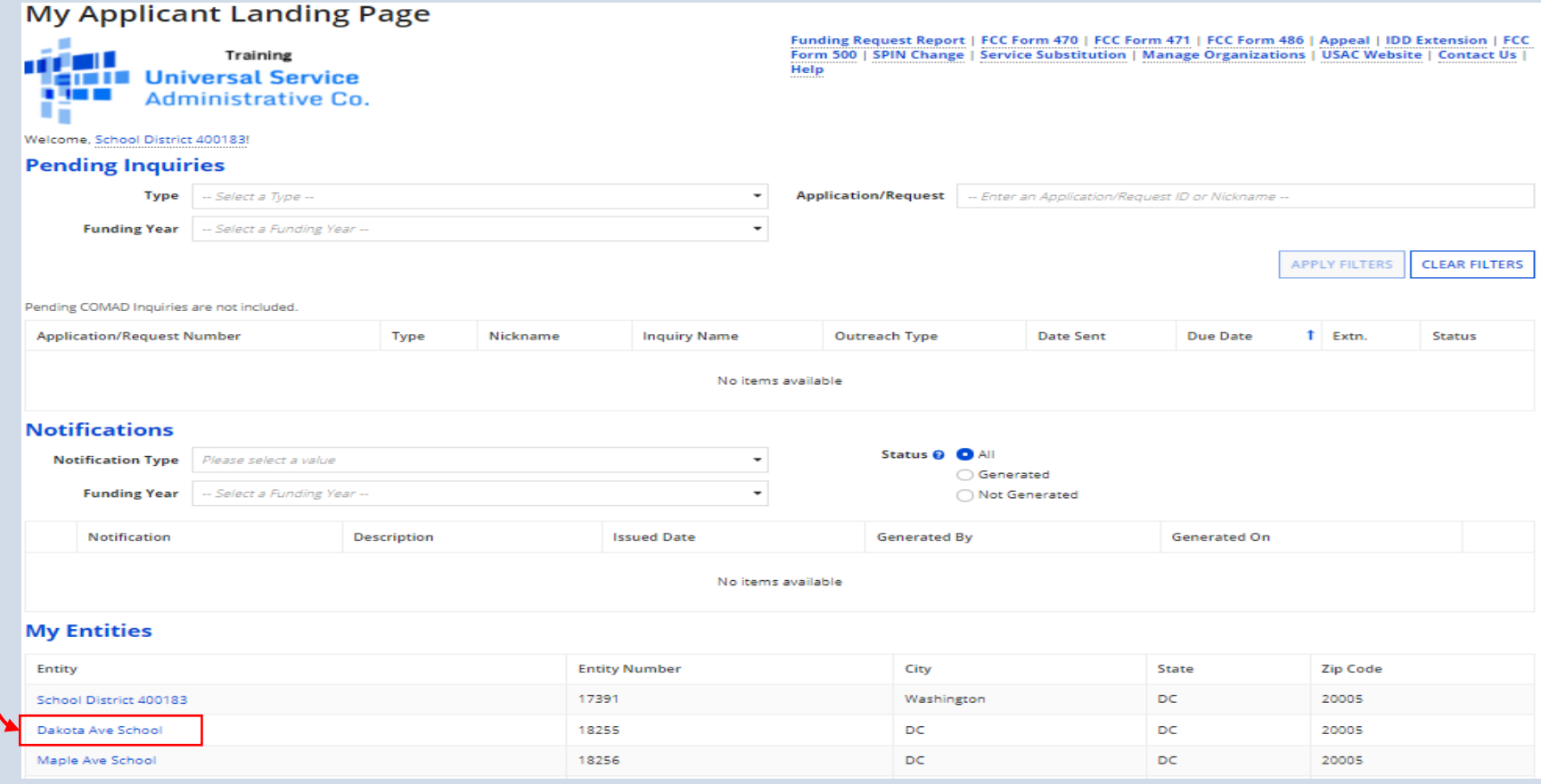

### **\*You Must Update Each Entity in Your Profile!**

## **Updating Entity Profile**

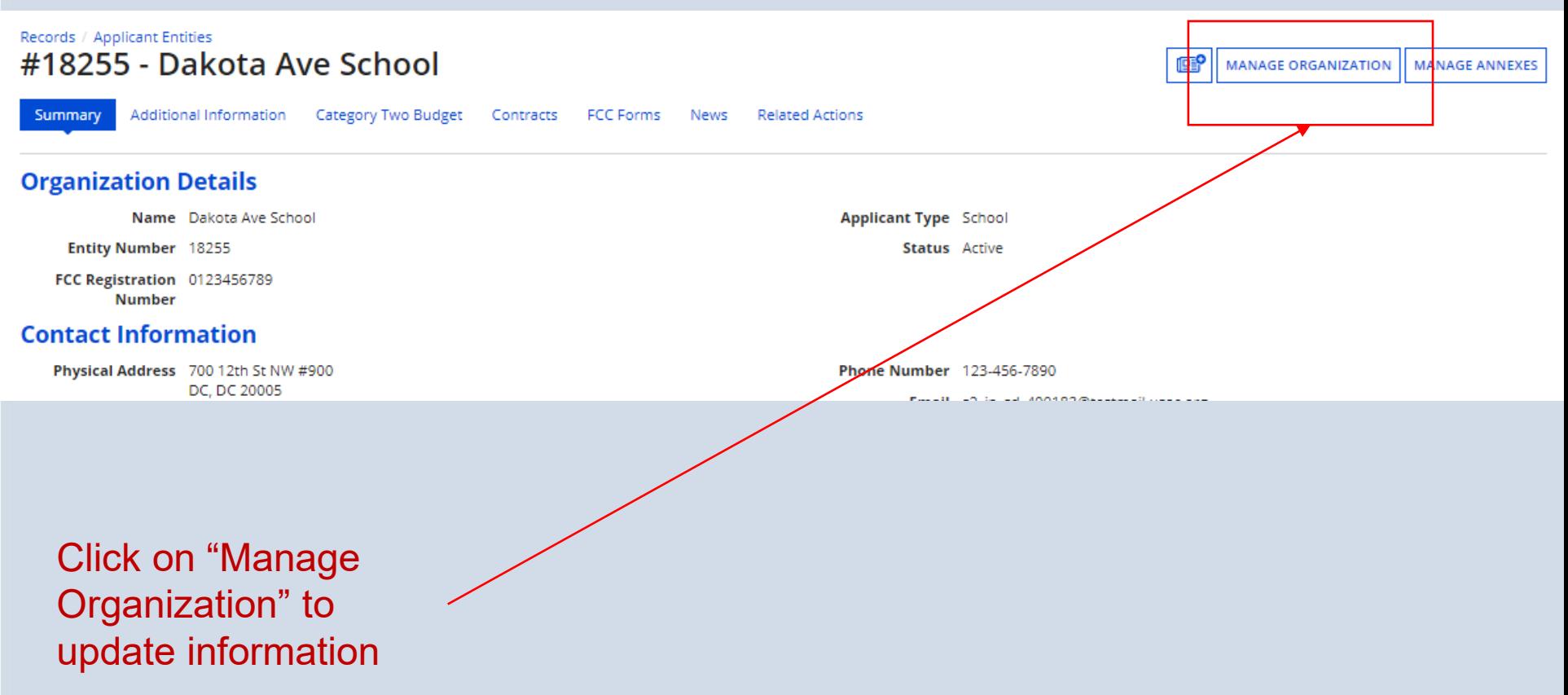

## **Modify an Organization**

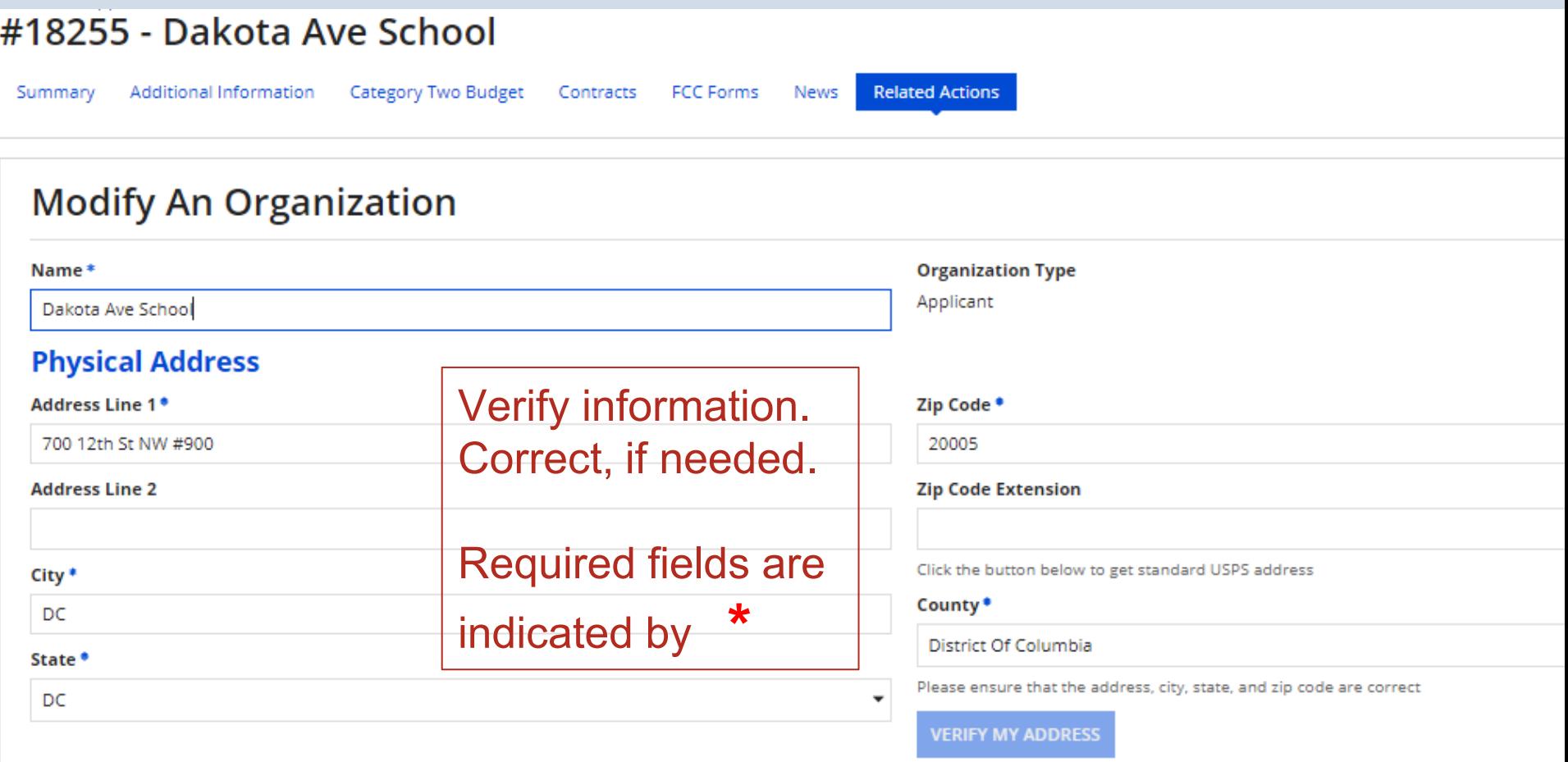

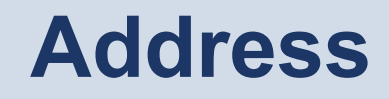

#### **Physical Address**

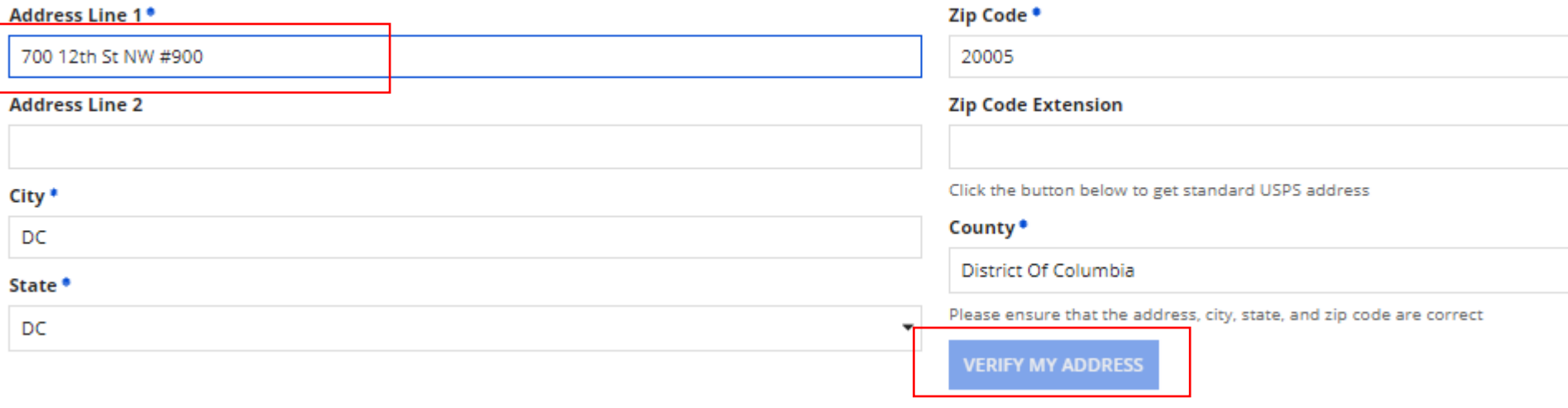

To compute the correct latitude and longitude, click once in the Address Line 1. Press the space bar once, and then click into the Address Line 2. Watch the "Verify My Address" button light up.

## **Verify My Address**

### **Physical Address**

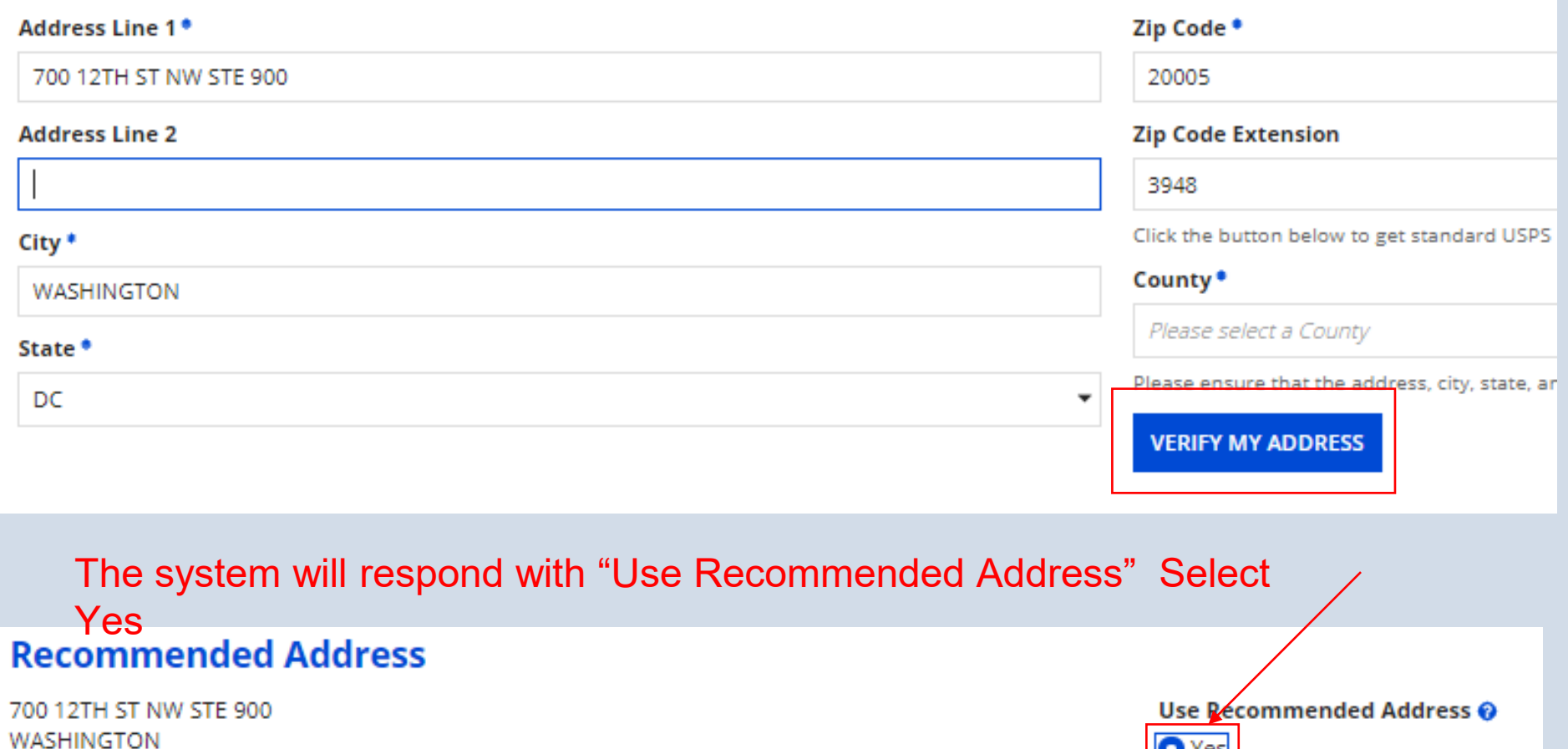

**O** Yes

DC 20005-3948

## **Urban/Rural Updated**

The system will determine this location's Latitude/Longitude and Urban/Rural Status on your behalf.

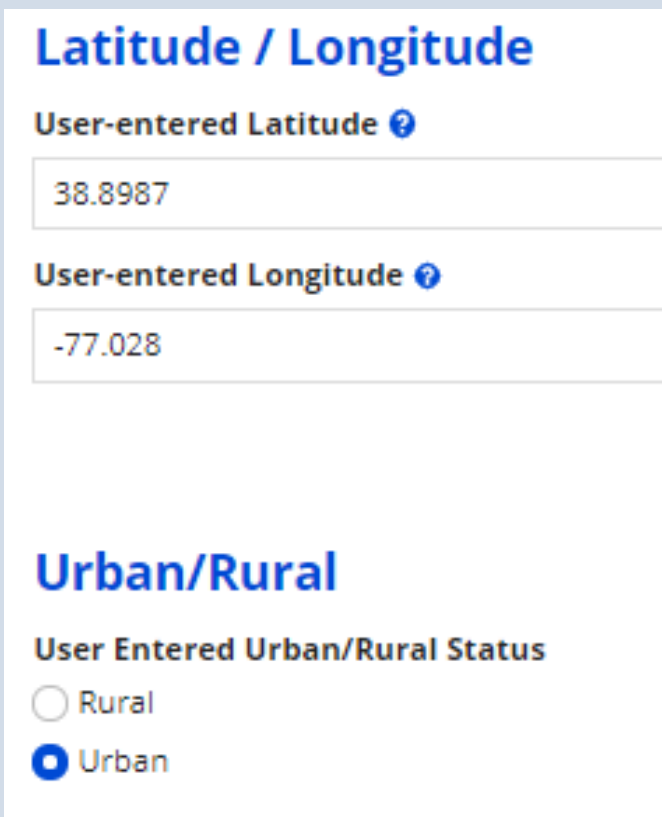

### **Update as needed…**

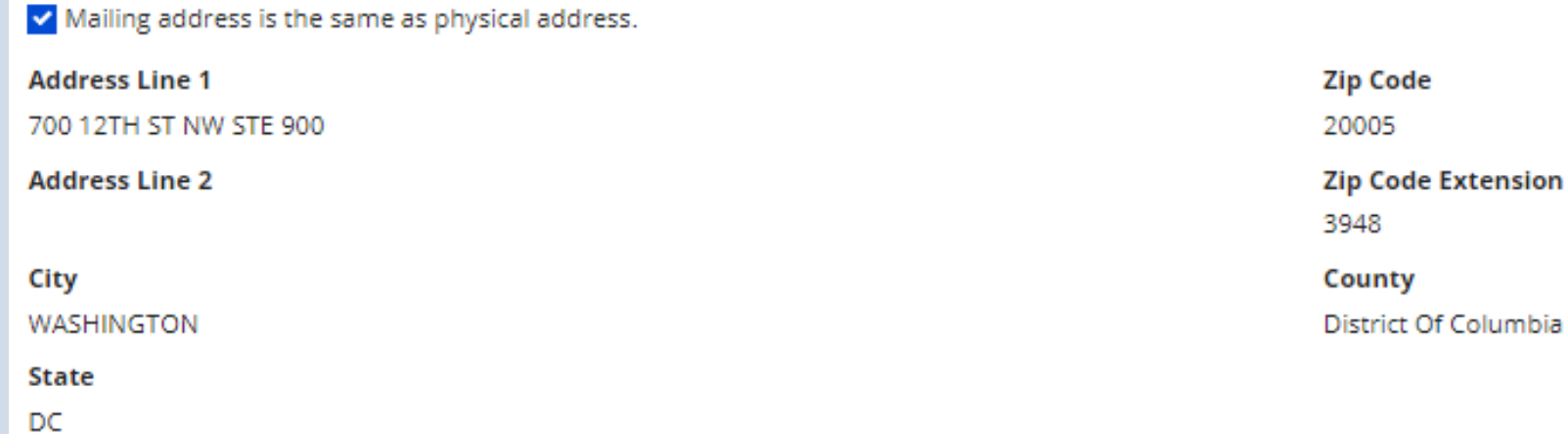

### **Other Methods of Contact**

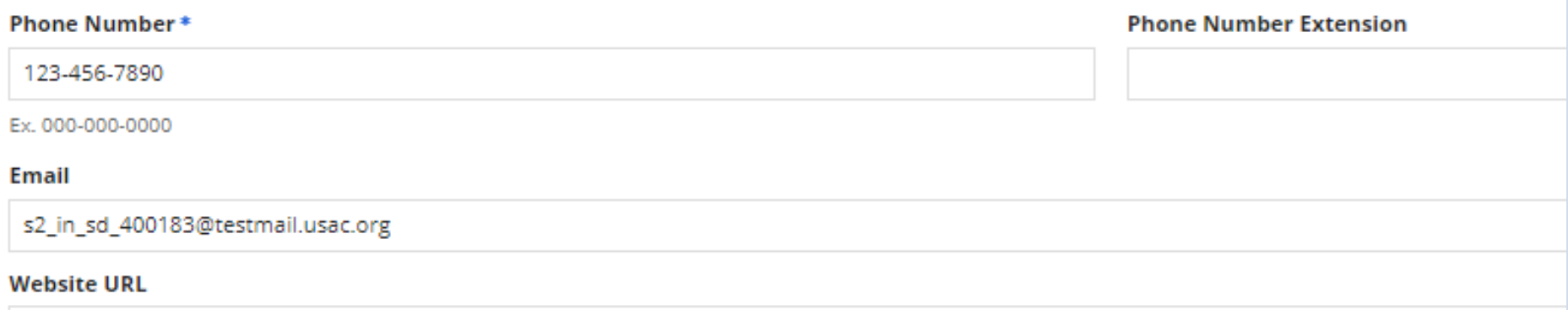

### **Update as needed…cont.**

### **School Information**

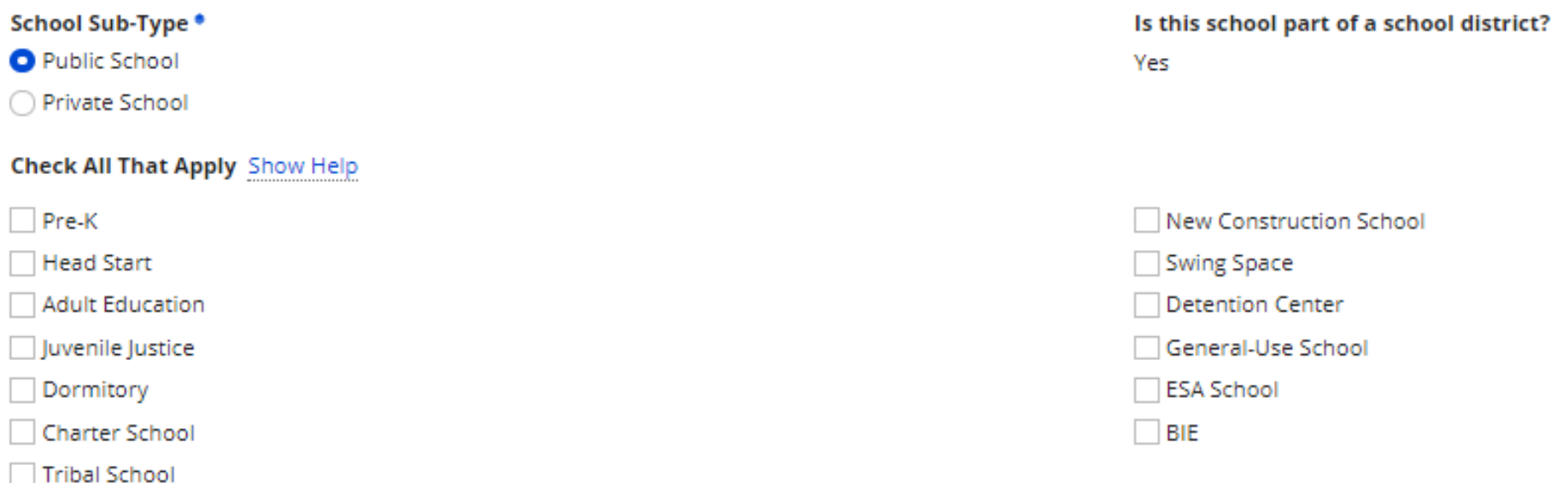

## **Change yearly upon receipt of SVF**

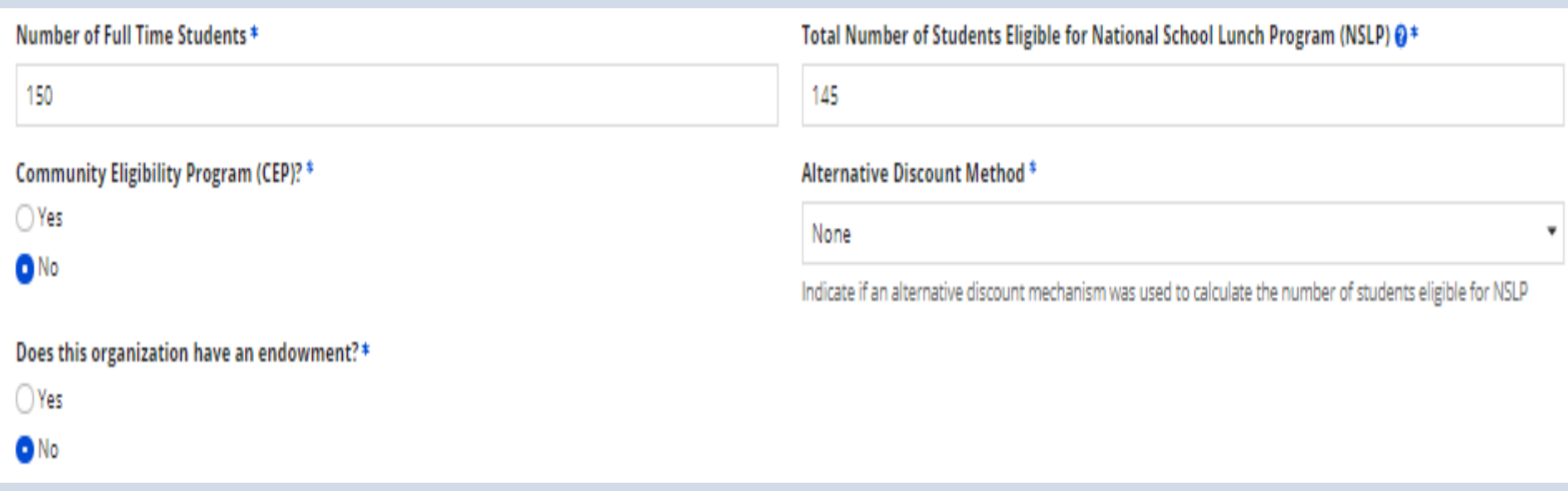

### Enter data according to numbers sent to you by NC.

## **School Codes**

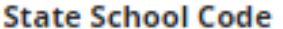

**State LEA Code** 

**NCES Public State Code** 

**NCES Public District Code** 

**NCES Public Building Code** 

## **Category 2 Budget Information**

### **Category Two (C2) Budget Information**

We calculate your Category Two budget and your discount rate separately, and so we collect separate numbers for each. You are allowed to re-use your Category Two student count from year to year within a Category Two budget cycle, so this number needs to be updated less frequently than the student count for your discount rate.

#### Total Students for C2 Budget<sup>®</sup>

150

The number of students shown in this box may not match the entry above. The reason: This is the number used by USAC to calculate the five year funding cycle budget.

# **FCC Registration Number**

**FCC Registration Number**  $\odot$ 

0123456789

FCC Registration Number is needed only for your **District Office** or one FCCRN for your charter school. Need to get a FCCRN? Go to https://apps.fcc.gov/coresWeb/simpleSearch.do

## **Organization Modification Nickname**

### **Organization Modification Nickname**

All changes to your organization can be seen on the Modifications page found in the menu on your left under Modifications. Please enter a short description of the modification made in the field below.

Enter a nickname or description of the changes made and click on "Submit" to return to the Organization Details page. Repeat process for all schools!

**Modification Nickname\*** 

CANCEL

**SUBMIT**